# Completing the Recommendation

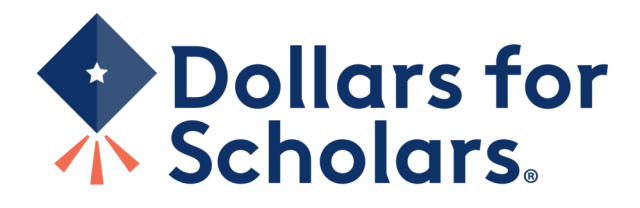

## Reference Email and Link

#### Doc Brown.

A student, Marty McFly, has requested you complete a recommendation for him/her for Scholarship America Dollars for Scholars Scholarships.

Please click on the link below to log into your account and complete the recommendation.

Link to login: https://public.dollarsforscholars.org/index.php?section=referencesLogin&action=home - If this link is not active, you will need to copy/paste the URL into your browser...

Email: 1.21gigawatts@hilldale.not.email Temporary Password: 80bb1b3718e08c83723e

Use your current login and password to complete the required information for that student as soon as possible. If you do not remember your password, please click the "Forgot Password?" link

Please click here for an instructional guide on this process.

If you have any questions or run into any issues, reply to this email with the details and we will get back to you as soon as we can.

Dollars for Scholars® Scholarship America®

In your email, click on the link provided to access the Reference login page.

# Reference Login Page

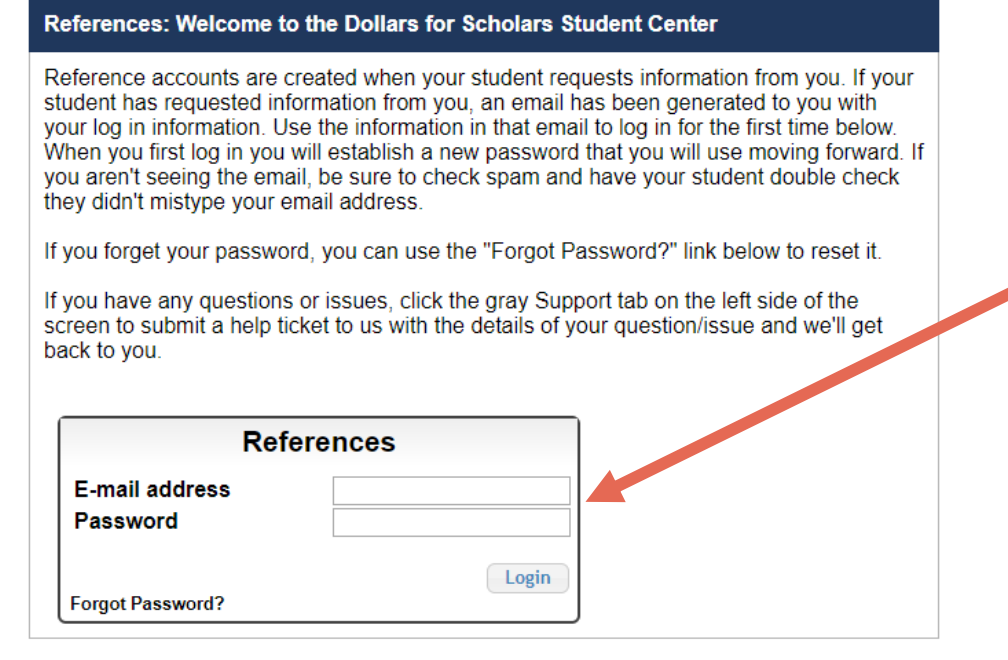

- Please log in using the information provided in the email.
- If a temporary password was not provided or you do not remember your password, click "Forgot Password?" to reset it.

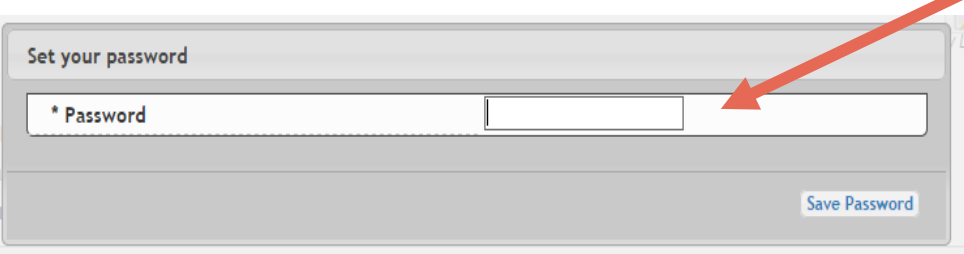

A popup will prompt you to set your password the first time you log in.

# Adding a Recommendation

#### **My Information**

Please review and edit the following demographic information, if needed.

NOTE: If you have any questions about this process or are running into any issues, please click on the gray Support tab on the left side of the screen to send us a help ticket with the details of your issue/question.

 $\lambda$  edit

Updated 08/05/2019 by Doc Brown

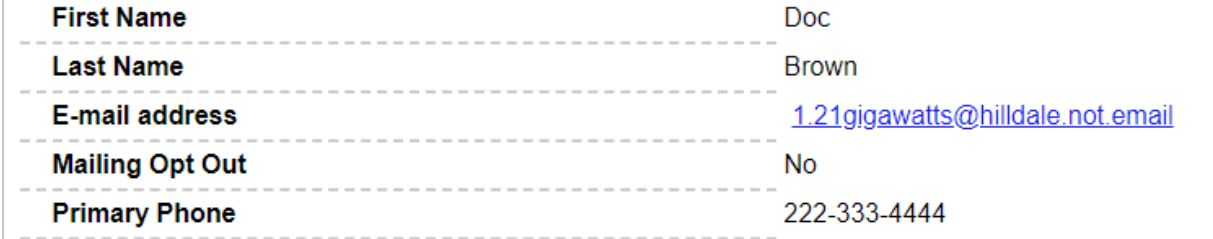

### Click "Add Recommendation."

#### **My Students**

Please complete a recommendation for the following student(s). Click the "Add Recommendation" button and follow the instructions detailed there. Once you have completed the recommendation, you must click the "Submit Recommendation" button to complete the action.

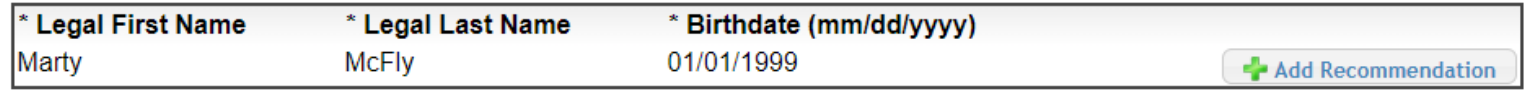

## Submitting a Recommendation

Please select the most appropriate response to best describe what you know about the applicant. In the comments section at the bottom, you may type your response, or copy and paste from another document, such as an already written letter of recommendation. You will not be asked to upload a document, everything you want on your recommendation needs to be completed on this screen. The applicant's choice of postsecondary education -- Select -program is The applicant's achievements reflect his/her ability  $-$  Select  $-$ The applicant's ability to set realistic and attainable goals  $-$  Select  $\overline{ }$ The quality of the applicants commitment to school and  $-$  Select  $\cdot$ community is The applicant is able to seek, find, and use learning  $-$  Select  $\pmb{\mathrm{v}}$ resources The applicant demonstrates curiosity and initiative  $-$  Select  $\pmb{\mathrm{v}}$ The applicant demonstrates good problem solving skills,  $-$  Select  $\pmb{\mathrm{v}}$ follows through, and completes tasks The applicant's respect for self and others is  $-$  Select  $\cdot$ Comments about applicant (do not name student) Save and Submit Recommendation Now | Save and Submit Recommendation Later | Cancel

• When complete, click "Save • To finish later, click "Save comments. and Submit Recommendation Now."

• To finish later, click "Save and Submit Recommendation Later."

- Select the response from each drop-down menu.
- Scroll down to ensure that all questions are answered.
- Add any additional comments (**If you have a letter already prepared for the student, copy and paste it in this box).**
- NOTE: Do **NOT** name the student in your

# Submitting a Recommendation

To submit the applicant recommendation, please check the box below. Once you check this box, you are no longer able to edit this information.

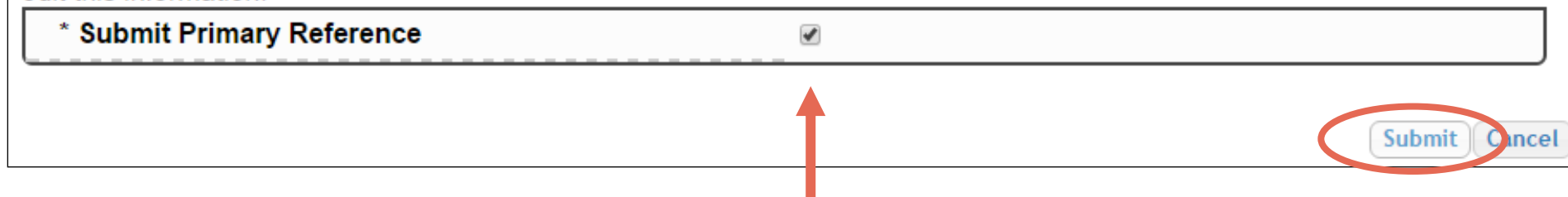

After clicking "Save and Submit Recommendation Now", the above box appears.

- Check the box, then click "Submit" to complete the process.
- Once you click "Submit", you may only review the information but not make changes.
- After submitting, you will receive a confirmation email.

## Questions or Issues?

#### **My Information**

Please review and edit the following demographic information, if needed.

NOTE: If you have any questions about this process or are running into any issues, please click on the gray Support tab on the left side of the screen to send us a help ticket with the details of your issue/question.

> and a red it Updated 08/05/2019 by Doc Brown

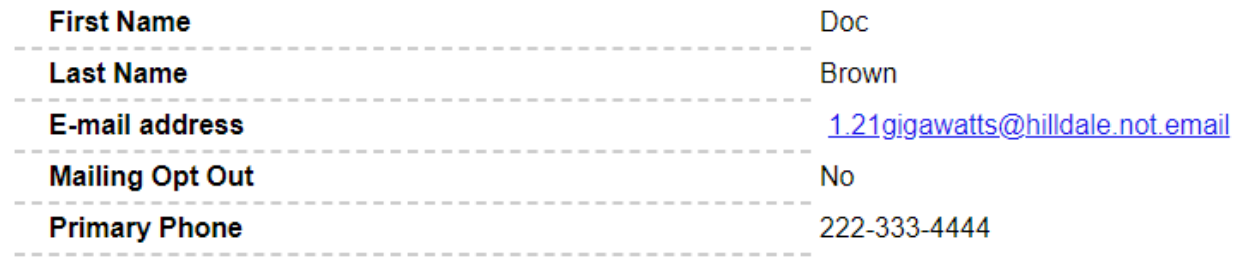

### Please click "Support" at the bottom of the page at any time for Help Desk assistance.

#### **My Students**

Please complete a recommendation for the following student(s). Click the "Add Recommendation" button and follow the instructions detailed there. Once you have completed the recommendation, you must click the "Submit Recommendation" button to complete the action.

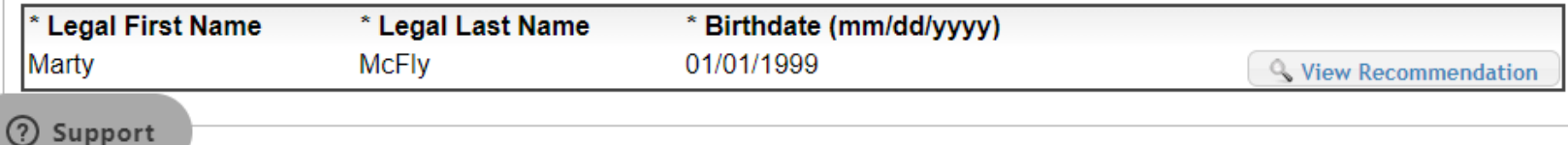

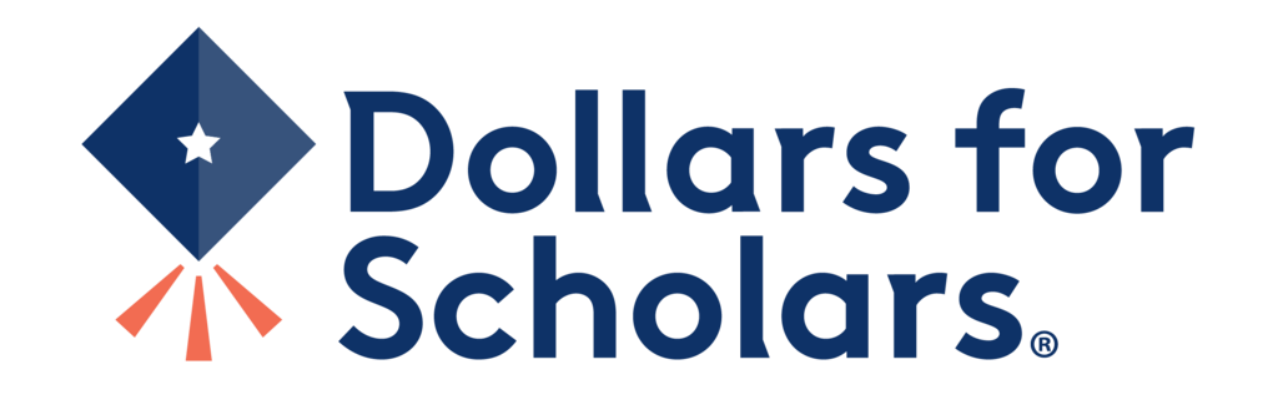